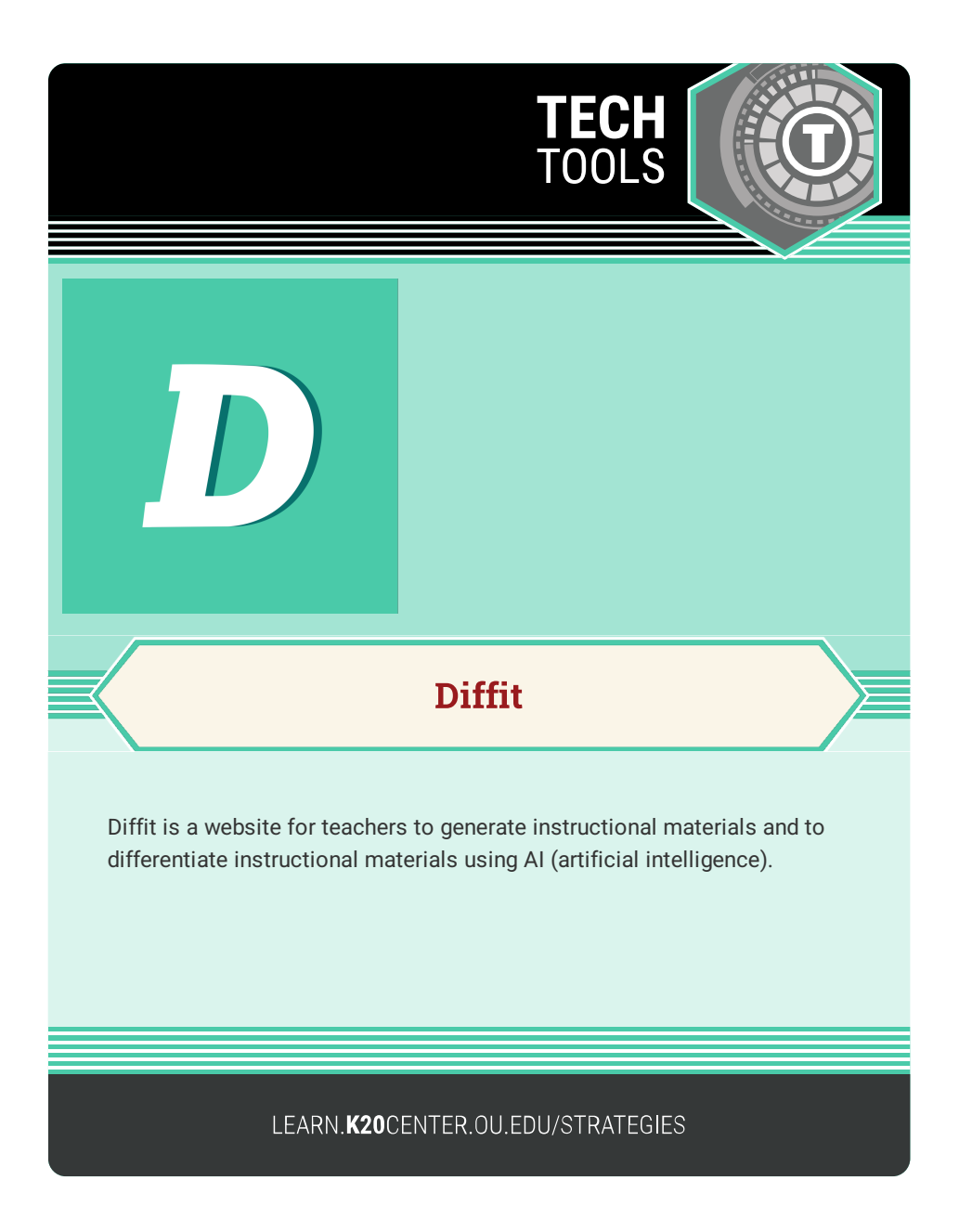

## **DIFFIT**

## **Summary**

Diffit generates instructional materials for teachers when given a subject, prompt, article, or video link. These materials can be differentiated by adjusting the reading level, translating material to other languages, and doing other tasks to meet the needs of all students.

Note: AI platforms can misinterpret information, present bias, and/or plagiarize the work of others. Always check the validity and originality of the content gleaned from an AI source.

## **Procedure**

- 1. Navigate to <https://web.diffit.me/>
- 2. Select the "Teacher Start Here" button.
- 3. Use the search bar to enter the lesson topic, "An Article or Video (URL)", or "Any Text Excerpt."
- 4. Below the search bar, select the "approximate reading level" and "language."
- 5. Select the "Generate Resources" button.
- 6. Review the material that has been generated.
- 7. You can "edit," "add," and "delete" content.
- 8. Continue editing until the generated materials meet your needs.
- 9. Select the "Get Student Activities" button.
- 10. Click on the materials you would like to generate.
- 11. Select the elements you would like to include.
- 12. Click the green button to download, print, or generate the student activities.

Note: Some of the student activities are "free forever." Others are free for a period of time but will require a subscription eventually.